# Student Registration

**Purpose:** This document walks students through the process of registering for classes at each of our campuses and venues.

#### Contents

- 1 The myMOODY Portal
- 2 The Student Center
- 3 The Shopping Cart

#### 1) The myMOODY Portal

The myMOODY website (my.moody.edu) is your portal, or gateway, to Moody Bible Institute information. This portal provides specific information according to your role(s) at Moody (i.e. student, faculty, staff, alumni, or applicant).

 Type your User ID and Password in the appropriate fields and click the Sign In button (see red highlighted box to the right).

If you do not know your User ID or Password, click the appropriate link below the sign in box for further instructions.

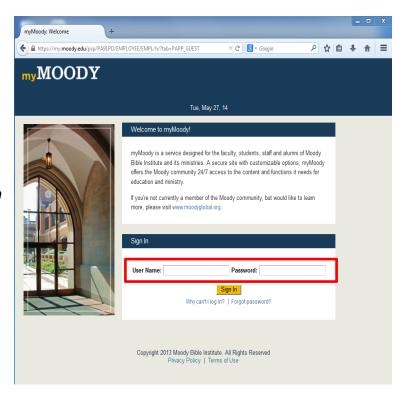

Student Registration Guide Page 1 of 7

- After Logging in to the portal, click the Students tab. This page provides content specifically relevant to students.
- To begin the actual registration process, click on the **Student Center** (see red highlighted box to the right).

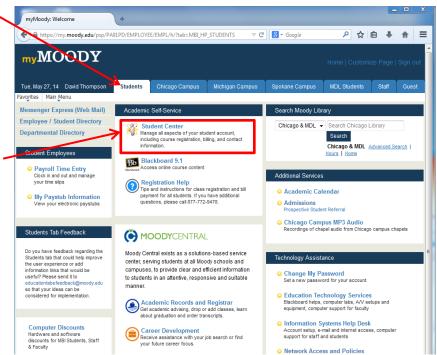

## 2) The Student Center

Within the Student Center, you can manage your school-related activities such as **Academics, Finances, Personal Information** and **Admissions**.

- Prior to Registration, verify that no holds exist on your account. If holds are listed, you will not be able to sign up for any classes.
- Check the
   Enrollment Dates to
   find your assigned
   preregistration time or
   to verify that
   registration is open for
   a specific semester.
- David does not have any holds, so he can proceed to enrollment by clicking the Enroll link.

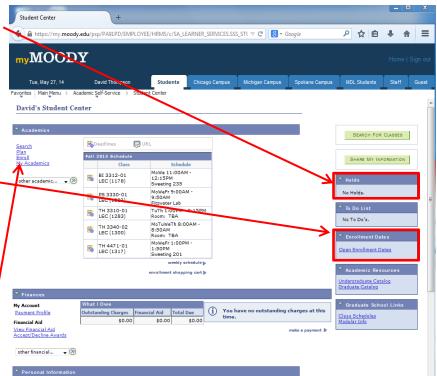

Student Registration Guide Page 2 of 7

 On the next screen, select the term for which you want to enroll. (New students in their first semester may not need to select a term).

5. Click the **CONTINUE** button

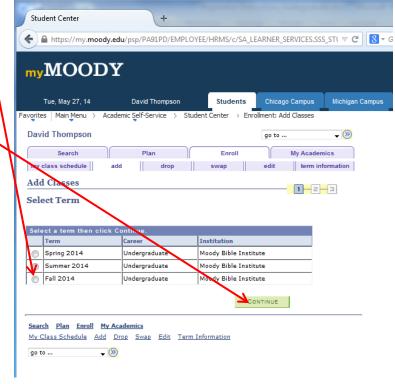

### 3) The Shopping Cart

The shopping cart allows you to build a list of classes you would like to take. When your shopping cart is ready, you can register for the classes all at once. The shopping cart is saved automatically, so you can log out and resume the registration process at a later time. The shopping cart is available at any time, so you can start building a tentative schedule before registration actually opens

 To add a class to your shopping cart, click the search button.

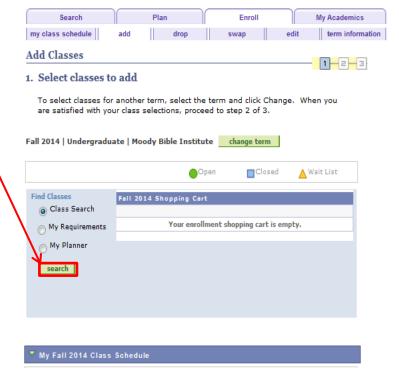

Student Registration Guide Page **3** of **7** 

- 2. On the search screen, provide details about the type of class you would like to add. *Pay special attention to select the correct campus!* 
  - i. Chicago, IL Campus is for Chicago campus classes
  - ii. Spokane, WA Campus is for Spokane campus classes
  - iii. Plymouth, MI Campus is for Plymouth campus classes
  - iv. Online is for Online classes
  - v. Online Self-Paced is for online self-paced classes
  - vi. Independent Studies is for independent studies print classes
  - vii. Northeast Extension Sites is for Ohio extension site classes
  - viii. Northcentral Extension Site is for Chicago extension site classes

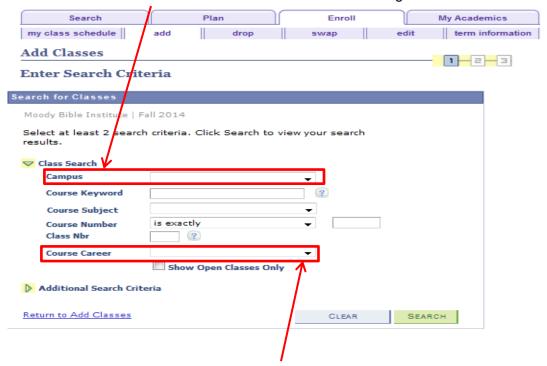

b. Course Career: Specify Undergraduate or Graduate

Class Search Filters: Use the following filters to help you find the class you're looking for.

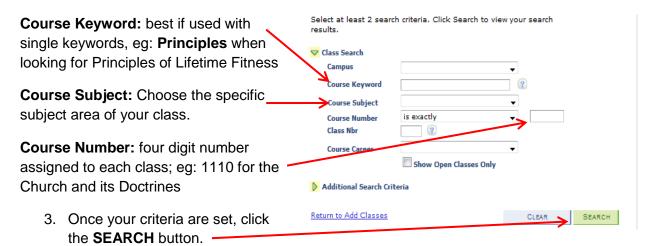

Student Registration Guide Page **4** of **7** 

4. Scroll through the search results to find the specific class you would like to add, then click the **select class** button.

Notice the **Open** and **Closed** icons. Classes are marked with these icons to help you quickly determine current class availability. (Moody does not utilize the **Wait List** feature)

Multiple sections of the same class are listed under the same class title.

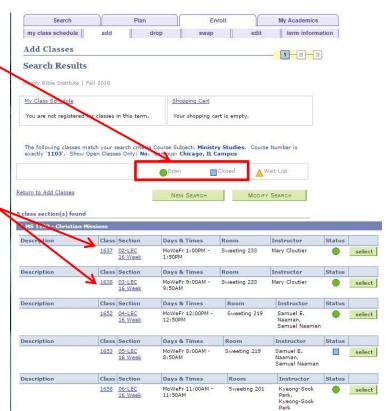

 The next screen displays the class details. Verify that the details are correct, and click NEXT to select this class.

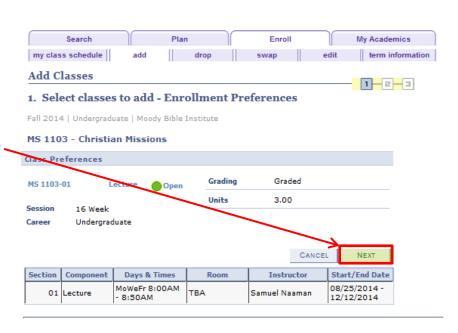

Student Registration Guide Page **5** of **7** 

6. You are now back at the Shopping Cart. This screen verifies the addition of the class to the Shopping Cart. From this screen, you can either search for more classes to add or proceed to Step 2 to complete registration.

If registration is open and you are ready to complete the process, click

#### **PROCEED TO STEP 2**

OF 3. Otherwise, you can

log out and return to your shopping cart to complete registration later.

MS 1103-01

(1075)

**Add Classes** 

Find Classes

Class Search

My Requirements

My Planner

search

1. Select classes to add

To select classes for another term, select the term and click Change. When you

Open

Days/Tim

MoWeFr 8:00AM 8:50AM Closed

ТВА

are satisfied with your class selections, proceed to step 2 of 3.

Fall 2014 | Undergraduate | Moody Bible Institute change term

MS 1103 has been added to your Shopping Cart.

1-2-3

▲ Wait List

Instructor Units Statu

S. Naaman 3.00

PROCEED TO STEP 2 OF 3

Instructor Units Status

3.00

FINISH ENROLLING

S. Naaman

PREVIOUS

7. The next enrollment step Search My Academics is to confirm the my class schedule drop swap edit term information selection of classes that Add Classes 1-2-3 are currently in your 2. Confirm classes Shopping Cart. If Click Finish Enrolling to process your request for the classes listed below. everything is correct, To exit without adding these classes, click Cancel, click FINISH Fall 2014 | Undergraduate | Moody Bible Institute **ENROLLING.** Otherwise Closed ▲Wait List Open you can return to the

NOTE: Be sure to

adjustments.

previous screen to make

review the status of each course before completing registration. It is possible that the courses may have closed while they were in your shopping cart.

Christian

Missions

(Lecture)

Days/Times

CANCEL

MoWeFr 8

Student Registration Guide Page 6 of 7

8. The final enrollment step is to review the classes that you have selected making sure that you have been properly registered.
Classes that were successfully enrolled in will be marked with a green check mark.
Classes that could not be added will be marked with a red "X".

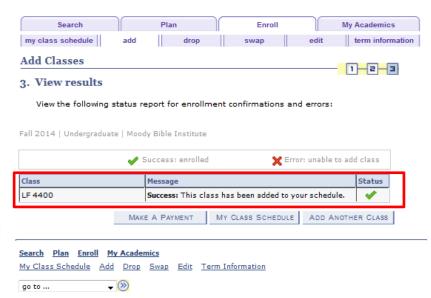

If there is a red "X" then an error message will appear stating the reason you were unable to add the class. If you are unable to determine the reason, you may call Academic Records for additional help.

 Your registration is now complete. You may use the tabs across the top of the screen to review your schedule or to add and drop courses. Should you encounter any trouble during this registration process, please feel free to contact the Academic Records Office at 312-329-2087.

Student Registration Guide Page **7** of **7**